## *Search Committee Member*

## **Login Information:**

- 1. Website address: [https://bsu.peopleadmin.com/hr/](https://bsu.peopleadmin.com/hr)shibboleth or you can find the HR-TMS link on https://my.bsu.edu/default.aspx under Additional Tools.
- 2. You can log in by clicking on the white "Click Here to log in with your BSU Computer User Name and Password" link.

*Please note: the username and password fields will only be used if you, as an employee, have applied to an open position through the Applicant Portal and set up an account username and password.*

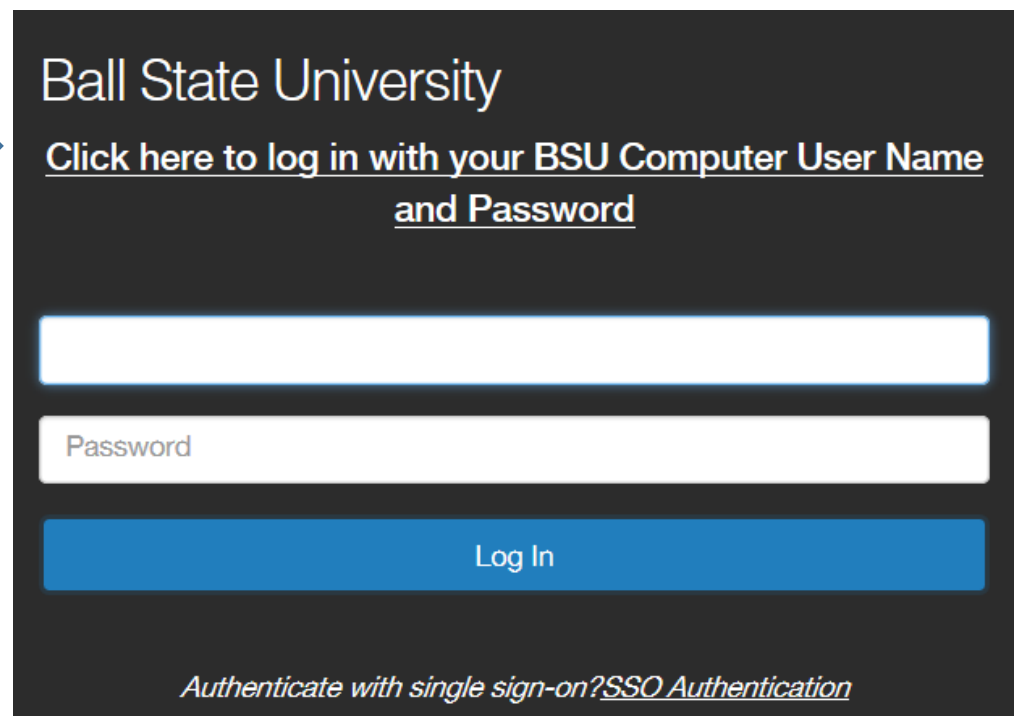

## **Viewing Applicants as a Search Committee Member:**

*Note: Be sure your committee has met with Melissa Rubrecht for search committee training before you begin reviewing applicants in HR-TMS. Once that training is complete, the instructions for navigating in the system are shown below.*

1. To select the Applicant Tracking System module, click on the three dots located in the top left corner of the home page and select **"Applicant Tracking System"** (blue background in header).

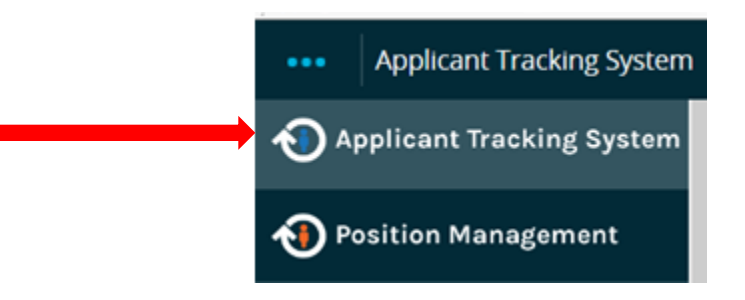

2. Make sure you are logged in as the correct user group. If not, use the drop-down menu to select Search Committee Member.

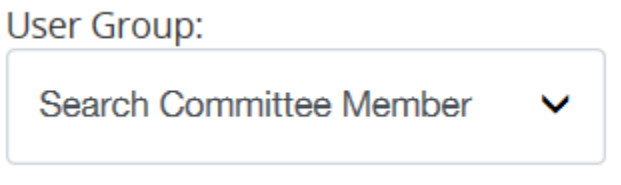

3. Hover over the Postings tab and select the appropriate employee group. Click on the Actions menu and choose View Applicants **OR** click on the posting title and then choose the Applicants tab.

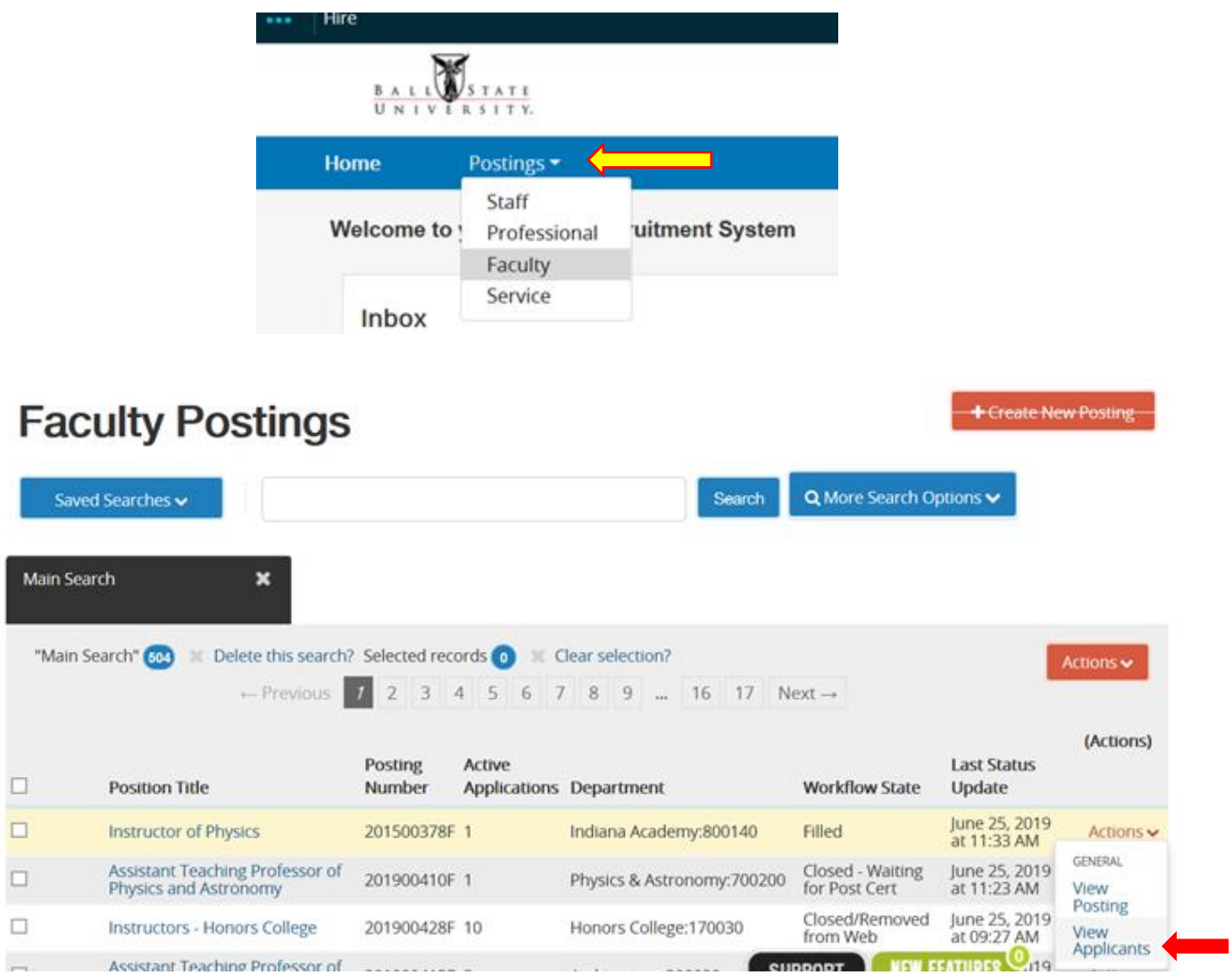

**OR**

## Posting: Instructors - Honors College (Faculty) Edit

**Current Status: Closed/Removed from Web** 

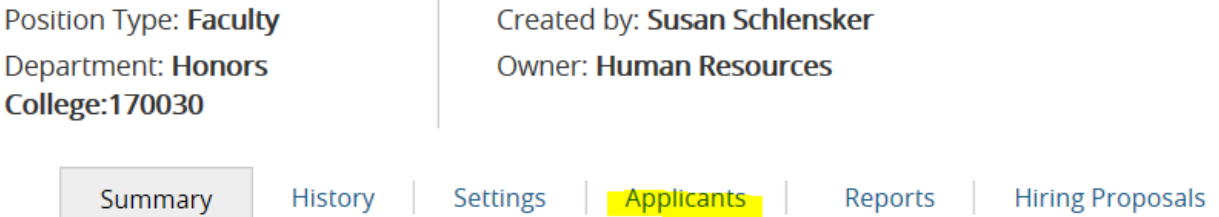

4. Either click on the applicant's last name **OR** click the 'Actions' menu for each application and select View Application.

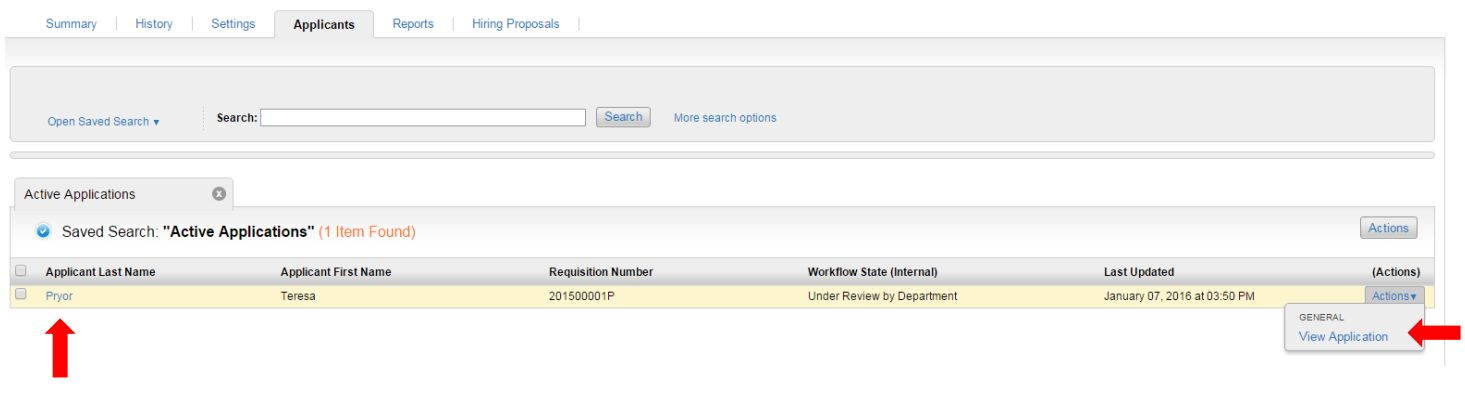

5. If you would like to view the applicant's application or a combined document, which includes required documents, in a PDF, scroll to the bottom of the application. Click on either View if you want to view the application or click on Generate if you would like to generate a PDF containing both the application and the required documents (cover letter, resume, etc.).

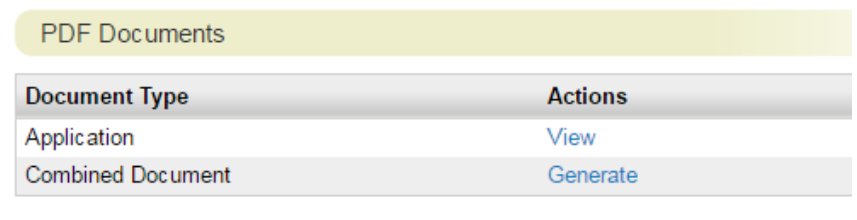

6. If you would like to view ALL applicants and their required documents in one PDF, after you have clicked on View Applicants (see step 5), click on the checkbox by Applicant Last Name to select ALL applicants. Then click on the Actions button and select Download Applications as PDF.

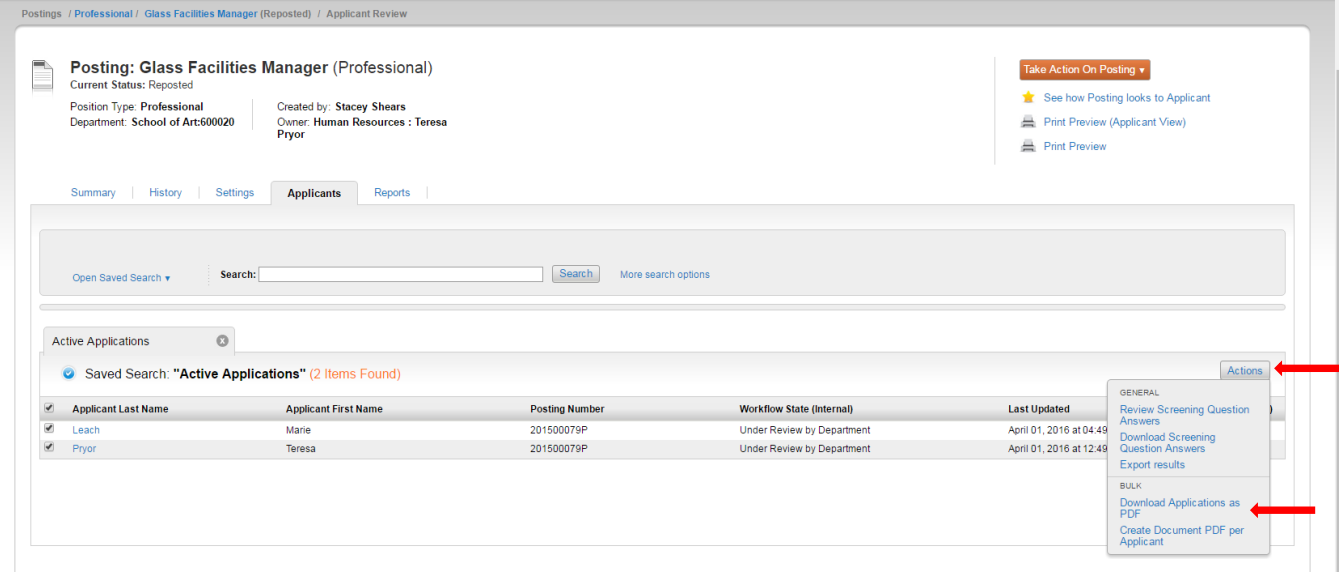

7. You may choose which application materials you would like the PDF to include. Then click on submit. This will generate a PDF.

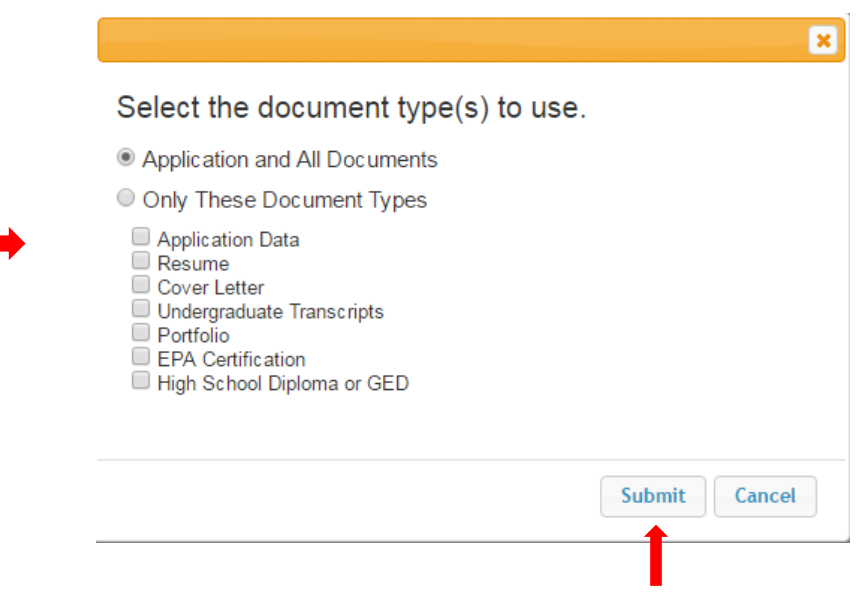

8. Follow the instructions provided by your Search Committee Chair regarding next steps.

**Note: Applications should not be printed. In the event applications are printed, they are considered part of the official search file and must be submitted to the Applicant Reviewer at the completion of the search.**